H31.2.9

体験塾作成マニュアル(完全判)

井上満夫

1ーザー名またはメールアドレフ

ホーム Count per Day

★ 投稿  $\star$  CTA 91 メディア ■ 固定ページ  $\blacksquare$  コメント **Q** FAO

■ お問い合わせ

▲ プロフィール メ ツール

● メニューを閉じる

● ダッシュボード

□ ログイン状態を保存する

新ホームページの体験塾テーマページ作成マニュアル

- 1.準備
	- ① WordPress の編集者として、管理者にあらかじめ登録してもらい、ID とパ スワードを設定しておく。
	- ② 体験塾テーマ主任から、チラシの Word の原稿を受領しておく。
- 2.WordPress 立ち上げ
	- ① インターネットで[、http://tankenkobo.com/wp/か](http://tankenkobo.com/wp/)らた んけん工房の新ホームページを立ち上げ、右端の管理者用 ログインをクリックし、WordPress を立ち上げ、右のように ユーザーID 名とパスワードを入力する。
	- ② WordPress が起動すると、左側にダッシュボードの欄(右 に示す)があり、投稿、CTA、メディア、固定ページ、コメント・・・と 表記されている。

(一番下の ◎ を押すと、日本語表記が表示される。)

- ③ [投稿]を押し、[投稿一覧]の体験塾テーマから、これから作成 するテーマで同一地区のものがあれば、選んでクリックし表示さ せ、表示されている本文をすべて選択し、ctrl C でコピーしてお く。 無い場合には、同一会場で利用できるテーマ(雛形)を表示 させ、利用できる部分(開催場所と応募フォームなど)を ctrl C でコピーしておく。
- ④ 続いて、一番上の行にある[新規追加]を押し、新しい投稿を立ち 上げ、その本文に ctrl V で先ほどコピーしておいた過去のテー マをコピーする。
- ⑤ 次に、↓に示すように、投稿のタイトルに体験塾ホームページの日程表のタイト

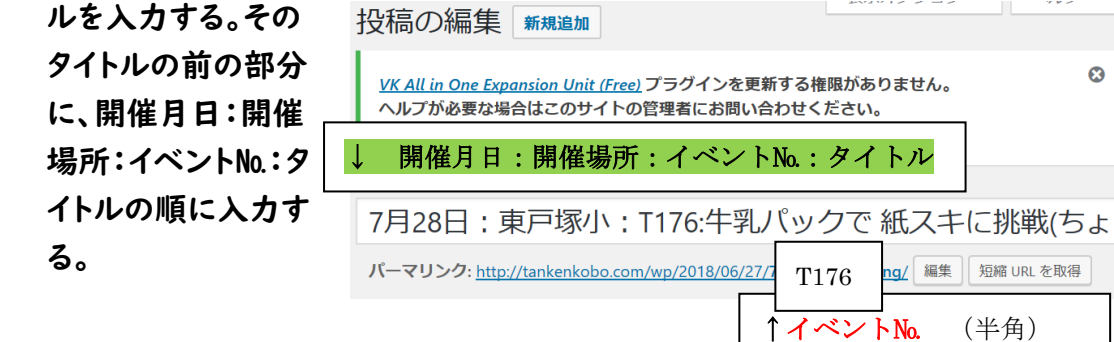

- ⑥ タイトルの項目の下にあるパーマリンクに日本語が含まれている場合は、[編 集]を押して、日本語部分をイベント№(例:T176)に改めて、OKを押して確 定させる。
- ⑦ 体験塾テーマ部分と開催場所・応募フォームが記載してあるか確認し、テーマ 部分がない場合には、ちらしから必要な部分を、コピー(ctrl C)でコピーして、 投稿の本文に ctrl V で貼り付ける。
- ⑧ コピーした内容と体験塾チラシを比較して、新たに必要となるテーマの画像や 地図などを新 HP のたんけん工房資料室・たんけん工房作成資料の体験塾応 募ライブラリから選択し、適当な位置に配置すると共に、内容に間違いがない かチェックする。
- ⑨ 最後に、開催日、開催場所、締切日、参加費について、間違いがないかチェッ クする。
- ⑩ コピーした内容の中で、インターネットからの申し込みで応募フォームにリンク か張られている場合はリンクをはずしておく。また表記も「下記の応募フォーム」 などと書き換える。
- ⑪ コピーしたテキストのフォントの色や大きさを、調整する。

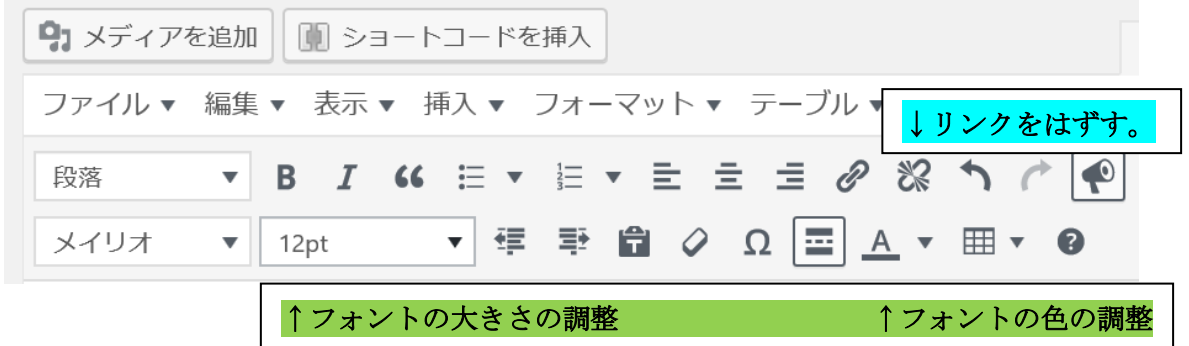

⑫ 地図やテーマの画像の大きさを調整すると共に、テキストの配置を、見やすい ように調整する。

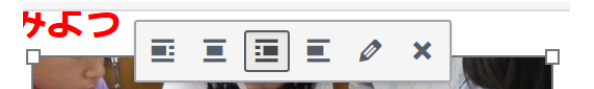

画像を右クリックすると、↑のようなメニューバーが表示されるので、画像の配 置(左、中央、右、指定なし)と画像の鉛筆マーク(編集ボタン)で調整する。 なお、この編集画面での図の大きさと、最終的なホームページ上での大きさ などの見え方が異なることがあるので、右上にある[変更をプレビュー]を押し て、確認する。

⑮ ここで、一度右上にある[下書きとして保存]を押して、保存しておく。

3.コンタクトフォームの挿入(体験塾受付担当者メールアドレスの指定)

① [問い合わせ]コンタクトフォーム一覧から、既存のコンタクトフォームで参照でき るもの(開催場所が同じで、会場係が同じものなど)を選択し、 [複製]を押して表示 する。

コンタクトフォームの[メール]画面を選択し、メールの送信者は適任の者(会場係 など)のメールアドレスか確認する。

なお、メールの送信先が複数ある場合には、複数の送信先のメールアドレスを、カ ンマで区切って記載しておく。

Cc として、送信する場合には、[追加ヘッダー]欄に、

追加ヘッダー Cc:メールアドレス

として登録しておく。

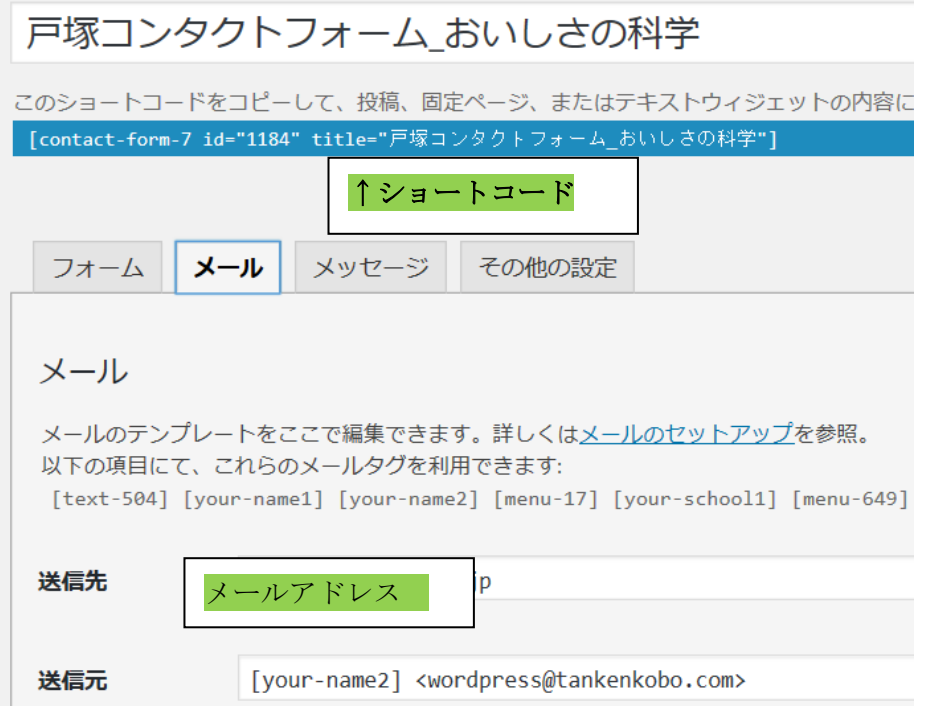

② フォーム画面に戻り、タイトル欄に、開催月日:開催場所:イベント№:タイトルの順 に入力する。

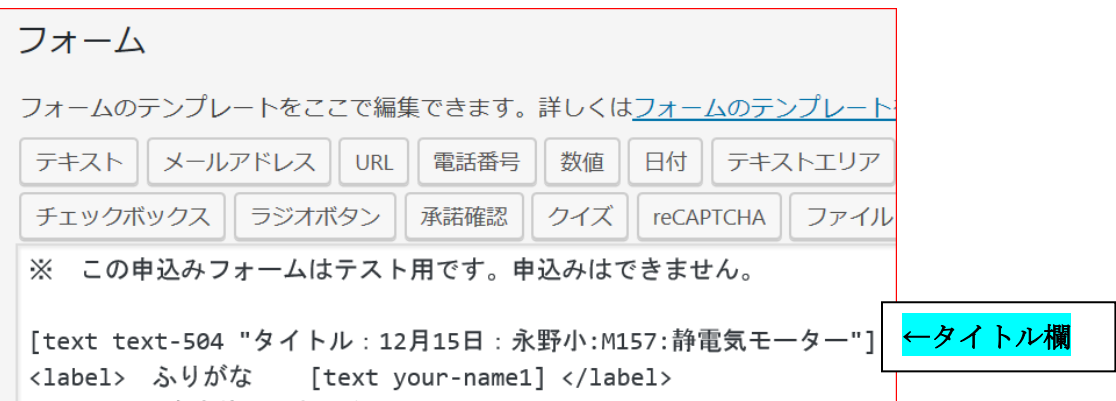

③ 更に、一番上の欄の、コンタクトフォームの後に、イベント№を付加しておく。

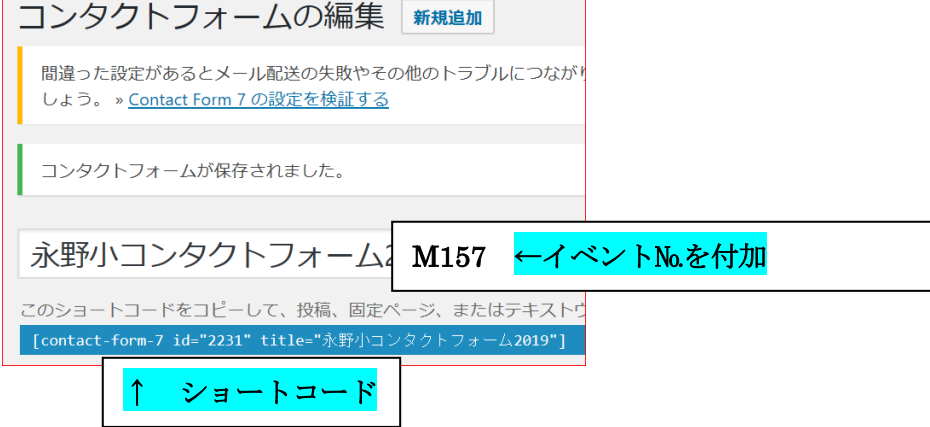

④ ここで一度、[保存]ボタンを押し確定させる。

⑤ 次に、コンタクトフォームの最上段に表記されているショートコード(上記参照)を コピーしておく。

⑥ 2.で作成している投稿の下書きを表示し、作成している投稿の一番下の行の[シ ョートコード挿入欄]に⑤でコピーしたショートコードをctrl V で挿入する。

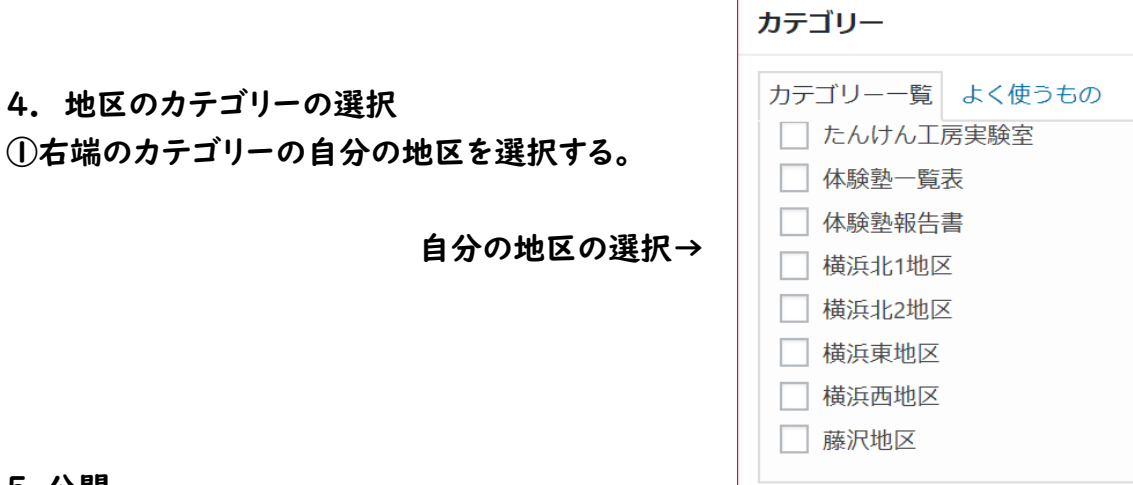

5.公開

- ① 完成した投稿を、右端にある[公開]を押してホームページにアップする。 続いて、担当する主任と地区責任者に、完成した体験塾ページのタイトルの下にあ るパーマリンクをコピーして、メールに貼り付けて内容の確認を依頼し、了承を得る。
- ② 了承が得られたのちに、体験塾日程表の当該テーマ欄にリンクを設定する。
- ③ 最後に、ホームページの日程表から当該テーマをクリックして、問題ないことを確 認して完成です。